### Deutsch

- 1. USB-Konverter in eine freie USB Schnittstelle einstecken.
- 2. Der PC verlangt den Treiber.
- 3. Lassen Sie den Treiber von Windows automatisch installieren.
- 4. Sollte dies nicht funktionieren, müssen Sie den Treiber manuell installieren.
- 5. Laden Sie den erforderlichen USB-Treiber von unserer Homepage herunter: comat.ch ➞ Produkte ➞ Steuerungstechnik ➞ SMS Relais ➞ Downloads ➞ Treiber zu USB Konverter.
- 6. Speichern Sie den Treiber auf Ihrem PC.
- 7. Zum installieren des Treibers gehen Sie nun in die Systemsteuerung ➞ System ➞ Hardware ➞ Geräte-Manager.
- 8. Suchen Sie beim Abschnitt USB-Controller das Gerät UC232R und wählen Sie per Rechtsklick "Treiber aktualisieren".
- 9. Beim nächsten Fenster wählen Sie "Nein, diesmal nicht" dann "Weiter".
- 10. Dann wählen Sie "Software von einer bestimmten Quelle…" und "Weiter".
- 11. Im nächsten Fenster den Ordner des heruntergeladenen Treibers suchen. Dann "Weiter" klicken.
- 12. Beim nächsten Fenster "Installation fortsetzen" klicken.
- 13. Nun werden die Dateien gesucht und installiert. Drücken Sie auf "Fertigstellen".
- 14. Sie haben den USB-Konverter erfolgreich installiert.

Treiberinstallation *Installation du pilote* Driver installation

# CMS-USB USB Converter

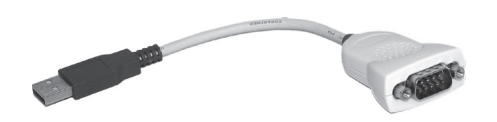

## Unterstützt / Supporte / Supports

Windows Server 2008 R2, Windows 7, Windows 7 x64, Windows Server 2008, Windows Server 2008 x64, Windows Vista, Windows Vista x64, Windows Server 2003 Windows Server 2003 x64, Windows XP, Windows XP x64, Windows 2000

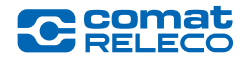

### **Francais**

- 1. Connectez votre convertisseur USB sur l'ordinateur.
- 2. Le logiciel vous demande le pilote.
- 3. Le pilote sera installé.
- 4. Si cela ne fonctionne pas, le pilote doit être installé manuellement.
- 5. Télécharger les pilotes USB se trouvents sur notre site internet: comat.ch ➞ Produits ➞ Technique de Commande ➞ Relais SMS **→ Downloads → Convertisseur USB.**
- 6. Enregistrez le pilote sur votre ordinateur.
- 7. Pour installer le pilote, choisissez Panneau de configuration
	- ➞ Système ➞ Matériel ➞ Gestionnaire de périphériques
- 8. Trouvez le convertisseur UC232R dans la section "contrôleur USB", effectuez un clique-droit, puis sélectionnez "mettre à jour de pilote…».
- 9. Installer à partir d'une liste... et cliquez sur "Suivant».
- 10. Ensuite, recherchez le dossier que vous avez enregistré sur votre ordinateur.
- 11. Ensuite cliquez sur "Suivant".
- 12. Dans la fenêtre suivante cliquez sur le bouton "Continuer".
- 13. Maintenant, les dossiers s'installent automatiquement. Appuyez sur "Terminer".
- 14. Vous avez réussi à installer le convertisseur USB.

## English

- 1. Connect the device to a spare USB port on your PC.
- 2. The Install wizard asks you for the driver.
- 3. If the automatic installation takes place, there is no need to continue with the procedure outlined below.
- 4. If it's not working automatically, please continue with the manual installation, as followed.
- 5. Please download the recommended driver from our homepage: comat.ch ➞ Products ➞ Control-Technology ➞ SMS Relay ➞ Downloads ➞ Driver for USB Converter.
- 6. Save this file on your PC.
- 7. To install this driver manually go to Control-Panel  $\rightarrow$  System ➞ Hardware ➞ Device-Manager.
- 8. Search in the USB-Controller field the UC232R device, right click on it and select "Update Driver Software…".
- 9. Select "Browse the computer for driver software" and click "Next".
- 10. Then search the file you saved on your PC and click "Next".
- 11. Now the wizard will copy the needed files and installs it.
- 12. Windows has successfully updated your driver software.
- 13. Click on "Close".
- 14 The installation has been successful.